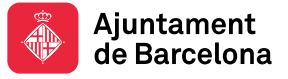

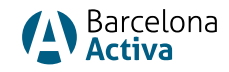

# Crea Feina Barcelona 2024

Tota la informació rellevant sobre el Crea Feina Barcelona 2024 estarà penjada a la seva web:<https://empreses.barcelonactiva.cat/creafeina2024>

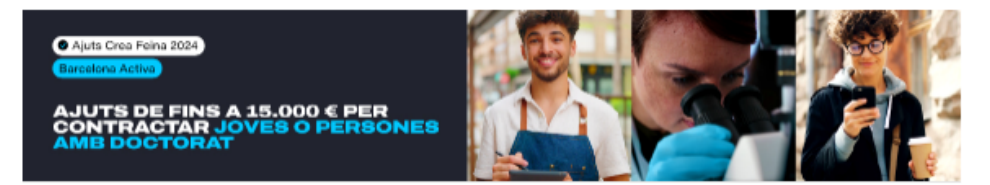

#### **CREA FEINA BARCELONA 2024** Subvencions per fomentar la contractació

L'Ajuntament de Barcelona, a través de Barcelona Activa, posa en marva els ajuts Crea Feina Barcelona 2024 amb l'objectiu d'impulsar el talent juvenil i la competitivitat de les empreses.

En l'actual edició, les empreses i persones treballadores autònomes podeu rebre ajuts de fins a 8.000 € per cada nou contracte de persones jovos monors do 30 anys (l'import varia segons el gènere o la situació de la persona contractada:<br>atur, primera ocupació o situació d'atur de llarga durada, o risc d'exclusió) i de fins a 15.000 € en de personal amb titulació de doctorat.

.<br>En tots els casos, la persona contractada ha d'estar empadronada a la ciutat de Barcelona. Els contractes hau<br>Indefinits i a jornada completa, excepte en els casos de persones treballadores en situacions de risc d'exclus

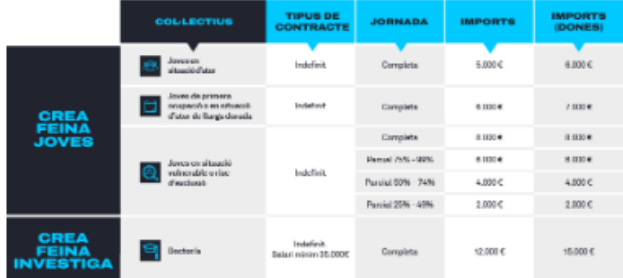

#### LA TEVA EMPRESA POT DEMANAR LA SUBVENCIÓ SI ...

- . Té com a mínim un centre de treball a l'àrea metropolitana de Barcelona, on presta els seus serveis la persona contractada.
- -concidencia.<br>Desenvolupa la seva activitat des de fa més de sis mesos (en el cas de contractació de la línia de Joves) - Desenvolupe la seus existitat des defa més de sia mesos (en el cas de contractació de la línia de Joves).<br>Està el corrent de pagament de les seues obligacions amb l'Ajuntament de Barcelona (Institut Municipal<br>d'Hisenda),
- 
- 
- 
- Es contemplen els contractes des de l'1 de gener de 2024 i que continuïn en vigor en el moment de la sol·licitud.

Per afavorir la màxima presència d'empreses de Barcelona i la seva Àrea Metropolitana, les participacions es limiten segons el programa a participar

- · Crea feina Joves: es limitarà a 3 els ajuts que una mateixa empresa podrà sol·licitar en aquesta convocatòria per a Crea reina Joves, es imitaire a 3 eta ejuta que una mateixa empresa poora sorrichar en aquesta convocatoria per<br>l'any 2024.<br>Crea feina investiga: es límitarà a 3 els ajuts que una mateixa empresa podrà sol·lícitar en aques J.
- Consulteu les bases legals per conèixer tots els requisits.

COM POTS SOL·LICITAR LA SURVENCIÓ?

- 1. GENERA LA INSTÀNCIA I REGISTRAR-LA: Cel entrer e l'eplicetiu de subvencions, seleccioner el i donar-la d'alta (si no ho estava prèviament) i penjar la documentació inicial requerida. Després s'ha de generar la instància, completar l'apartat de Declaració de subvencions rebudes i registrar-la al portal de tràmits municipals.
- 2. APORTA DOCUMENTACIÓ: Un cop comprovat el registre de la instància, rebreu un mail informant que teniu 15 dies<br>per adjuntar la resta de documentació a l'aplicatiu de subvencions.<br>L'oficina tècnica encarregada revisarà la Finalment, es publicarà la resolució de la sol·licitud al BOPB i es farà el pagament corresponent.

Podeu obtenir els models de documentació i consultar el manual d'accés a l'aplicatiu a l'apartat de documents i enllaços interès d'aquesta mateixa web

Més endavant, passats els mesos establerts segons la línia d'ajuts (Joves o Investiga), caldrà aportar a l'aplicatiu de subvencions la documentació justificativa de la relació laboral subvencionada (rebuts salarials i cotitzacions)

El termini per presentar les sol·licituds finalitza el 31 d'octubre de 2024.

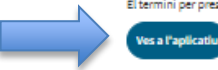

### **CONVOCATÒRIA 2024**

PERÍODE DE SOL·LICITUD: del 29 de maig al 31 de d'octubre 2024

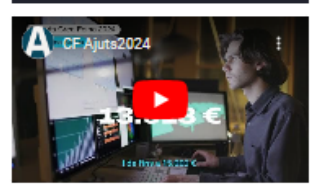

#### **DOCUMENTS I ENLLACOS D'INTERÈS**

- $\mathbb{Z}^{\! \! \bullet}$  Bases de la convocatòria
- A Manual d'accés a l'aplicatiu
- 志 Preguntes frequents **A.** Guia resum
- 
- **A.** Declaració de transparència
- $\pm$  Fitxa inicial de projecte
- Fitxa final de projecte  $\pm$  Llistet de col·lectius

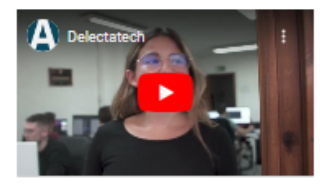

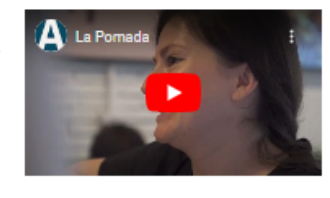

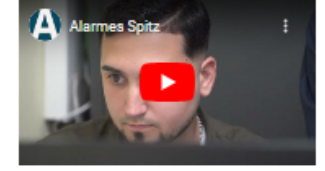

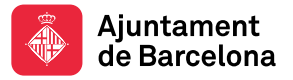

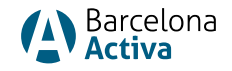

En aquesta pàgina web trobareu, entre altres:

- l'accés a l'aplicació de Sol·licitud de Subvencions- *ves a l'aplicació* (al final de la pàgina web)
- Documents i enllaços d'interès, entre d'altres:
	- o les Bases de la Convocatòria.
	- o les FAQS (preguntes freqüents).
	- o la Guia (resum de la subvenció).
	- o El Manual d'Accés a l'aplicació de Sol·licitud de Subvencions.
	- o El Model de Declaració de Transparència.
	- o La Fitxa Inicial i la Fitxa Final de descripció del Projecte d'Investigació.
	- o Descripció dels Col·lectius de risc i la seva acreditació.
	- o Les Resolucions de les sol·licituds publicades al BOPB.

Per fer la sol·licitud caldrà seguir aquests passos:

- 1. GENERAR INSTÀNCIA I REGISTRAR-LA: Entrar a [l'aplicació de Sol·licitud de](https://subvencions.barcelonactiva.cat/ca/#/empresa/login)  [Subvencions,](https://subvencions.barcelonactiva.cat/ca/#/empresa/login) seleccionar el nom de l'empresa o donar-la d'alta (si no ho estava prèviament) i penjar la documentació inicial requerida. Després s'ha de generar la instància , completar l'apartat de Declaració de subvencions rebudes i registrar-la a[l portal de tràmits municipals.](https://seuelectronica.ajuntament.barcelona.cat/oficinavirtual/ca/tramit/20210001467)
- 2. APORTAR DOCUMENTACIÓ: Un cop comprovat el registre de la instància, rebreu un correu electrònic informant que teniu 15 dies per adjuntar la resta de documentació a [l'aplicació de Sol·licitud de Subvencions.](https://subvencions.barcelonactiva.cat/ca/#/empresa/login)

L'oficina tècnica encarregada revisarà la documentació i aprovarà, denegarà o requerirà documentació si cal. Finalment, es publicarà la resolució de la sol·licitud al BOPB i es farà el pagament corresponent.

3. JUSTIFICAR: Més endavant, passat els mesos establerts segons la línia d'ajuts (Joves o Investiga) caldrà aportar a [l'aplicació de Sol·licitud de Subvencions](https://subvencions.barcelonactiva.cat/ca/#/empresa/login) la documentació justificativa de la relació laboral subvencionada (rebuts salarials i cotitzacions).

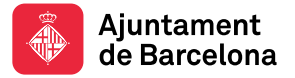

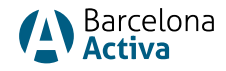

# Accés a l'Aplicació de Sol·licitud de Subvencions Barcelona Activa

Per fer la sol·licitud del Crea Feina Barcelona 2024 cal entrar a l'aplicació de Sol·licitud de Subvencions. Trobareu l'accés a:

- web del CREA FEINA BARCELONA 2024
- <https://subvencions.barcelonactiva.cat/ca/#/empresa/login>

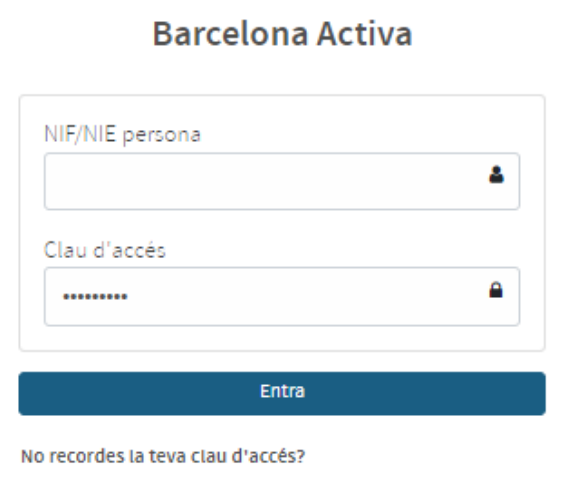

Sol·licitud de Subvencions de

Per donar-te d'alta i sol·licitar una subvenció omple aquest formulari.

Per entrar cal que us identifiqueu amb el vostre NIF/NIE personal (no de l'empresa) i amb la vostra clau d'accés a Barcelona Activa.

Si NO teniu clau d'accés perquè no us heu registrat mai i no teniu àrea personal, podeu seleccionar l'opció "per donar-te d'alta i sol·licitar una subvenció omple aquest formulari" i seguir els passos següents;

- Com registrar-se a Barcelona Activa (crear l'Àrea Personal)
- Com vincular una empresa a la nostra àrea personal de Barcelona Activa

Si NO RECORDES la clau d'accés, però ja estàs donat d'alta, selecciona l'opció: "No recordes la teva clau d'accés".

Hauràs d'introduir el teu NIF/NIE i el sistema enviarà un correu electrònic a l'adreça que vas registrar a la teva àrea personal, amb un enllaç per generar una nova clau d'accés.

Si el correu electrònic que vas informar a l'Àrea Personal ja no és operatiu, ha canviat o ja no tens accés, si us plau posa't en contacte amb el personal tècnic de l'Oficina d'Atenció a les Empreses (OAE): [oae@barcelonactiva.cat](mailto:oae@barcelonactiva.cat) per tal que modifiquin internament el correu electrònic de l'àrea personal i puguis generar la contrasenya.

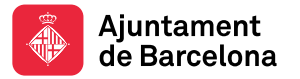

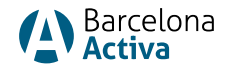

## Com registrar-se a Barcelona Activa (crear l'Àrea Personal)

Per registrar-se a Barcelona Activa, cal emplenar un formulari online, generar una clau d'accés i vincular una empresa.

Podeu entrar al formulari de registre a través de:

- l'accés a l'aplicació de Sol·licitud de Subvencions seleccionant "per donarte d'alta i sol·licitar una subvenció omple aquest formulari"
- o bé entrant directament a[: https://espaipersonal.barcelonactiva.cat/](https://espaipersonal.barcelonactiva.cat/) seleccionant "si encara no estàs registrat a Barcelona Activa, omple aquest formulari".

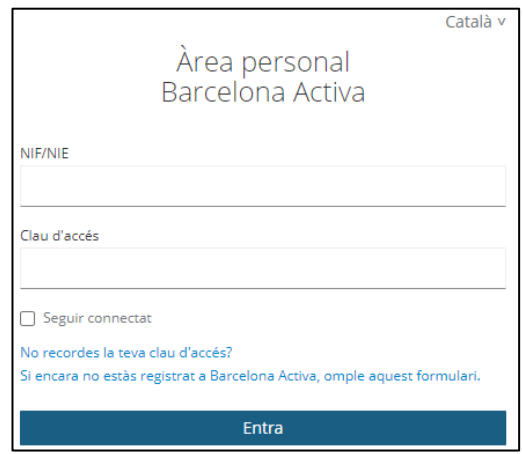

## S'obrirà un formular online on emplenareu les vostres dades

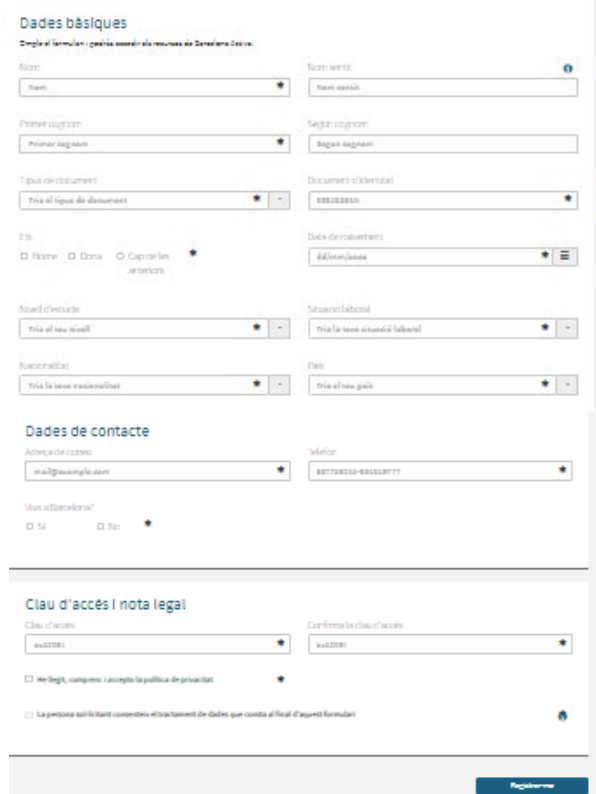

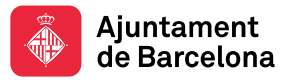

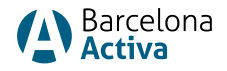

És important posar a dades de contacte un correu electrònic operatiu, generar la clau d'accés i seleccionar el botó ·"Registrar-me"

Si ho hem fet correctament, sortirà el missatge:

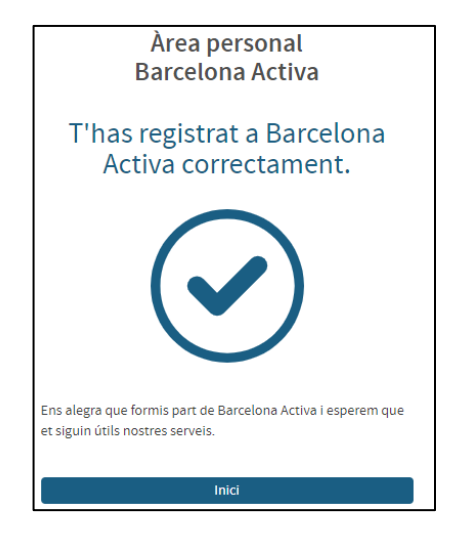

Una vegada ja tenim la clau d'accés, ja podrem entrar a la nostra Àrea Personal i vincular l'empresa per la qual volem sol·licitar l'ajuda al nostre perfil. Caldrà seguir els passos de: Com vincular una empresa a la nostra Àrea Personal de Barcelona Activa.

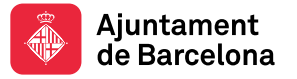

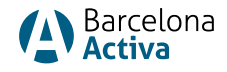

## Com vincular una empresa a la nostra Àrea Personal

Entrem a la nostra [Àrea Personal](https://espaipersonal.barcelonactiva.cat/) de Barcelona Activa posant el DNI/NIE i la clau d'accés. S'obre la pantalla "El teu espai personal". Seleccionem Perfil del menú superior i des d'allà entrem a *Empreses Vinculades*.

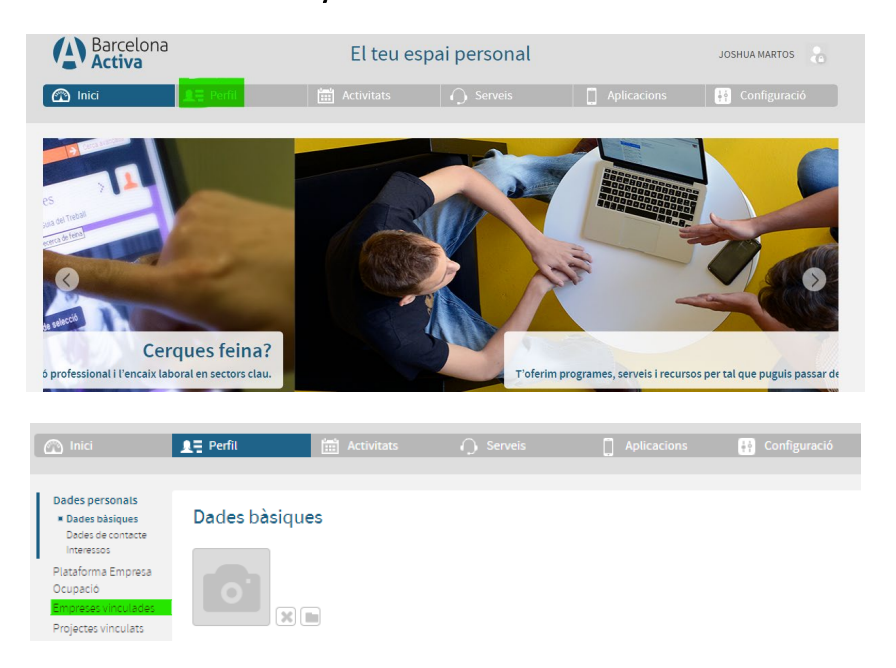

• SI tenim empresa vinculada (o vàries), apareixeran a la pantalla. Verifiquem el nostre vincle amb l'empresa i ja podrem anar a l'aplicació de Sol·licitud de [Subvencions](https://subvencions.barcelonactiva.cat/ca/#/empresa/login) a fer la sol·licitud.

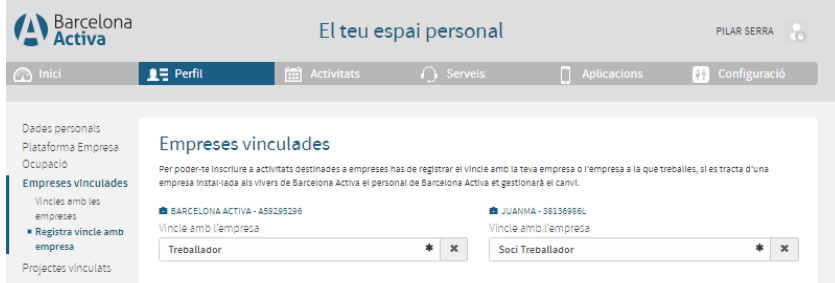

• Si NO tenim l'empresa vinculada, caldrà registrar-la i desar les dades seguint els passos de Registrar una empresa.

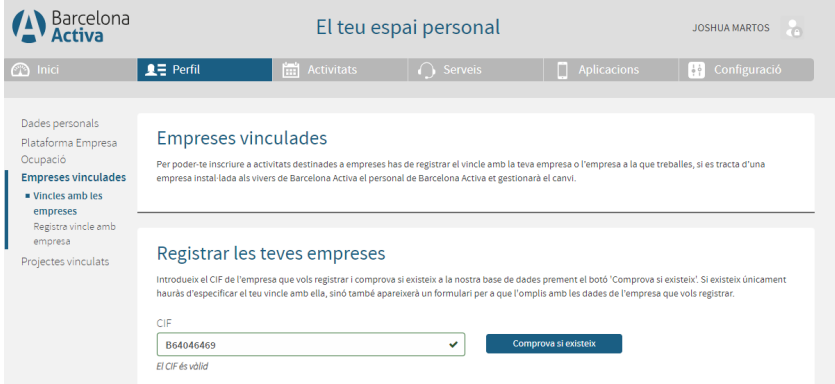

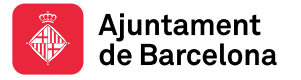

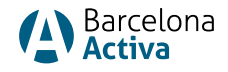

## Registrar una empresa

Per registrar una empresa des del nostre espai personal, primer posem el CIF de l'empresa i comprovem si ja existeix a la nostra Base de Dades o no.

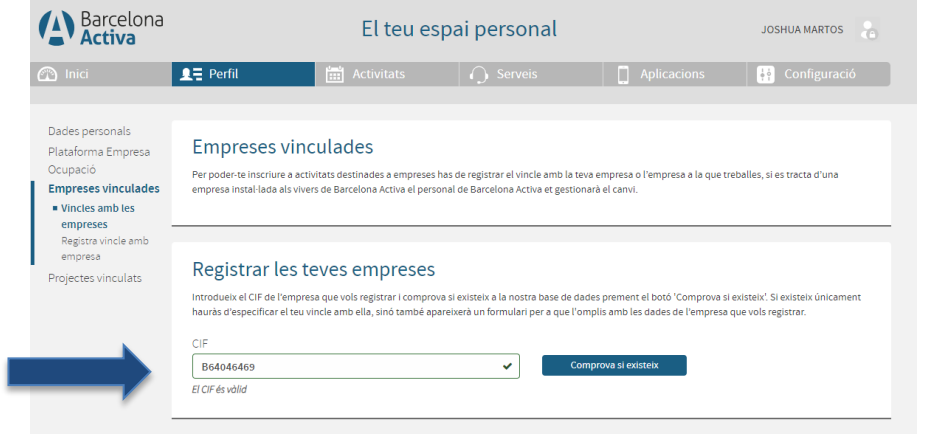

• Si està donada d'alta, sortirà a la pantalla i només haurem de definir la nostra vinculació: treballador, soci treballador, soci no treballador, alumne en pràctiques i ja podrem entrar a [l'aplicació de Sol·licitud de Subvencions.](https://subvencions.barcelonactiva.cat/ca/#/empresa/login)

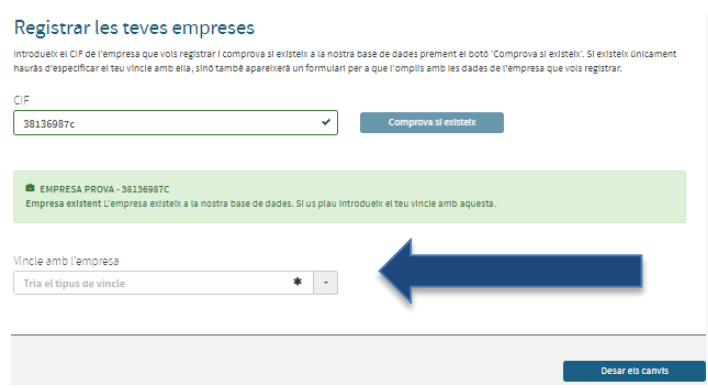

• Si no està donada d'alta, s'obrirà un formulari de registre d'empresa que haurem d'emplenar i desar. Després ja podrem entrar a l'aplicació de Sol·licitud de [Subvencions](https://subvencions.barcelonactiva.cat/ca/#/empresa/login).

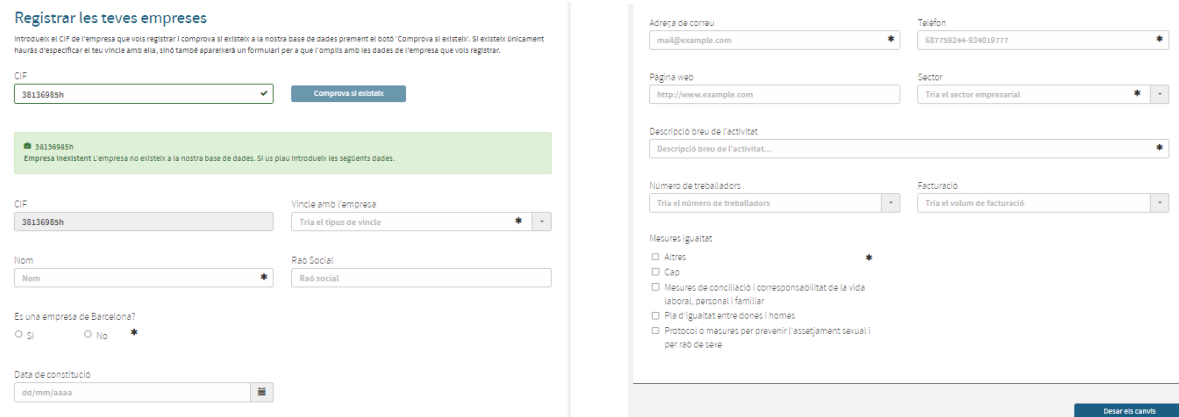

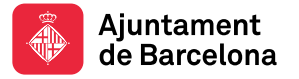

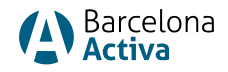

## Entrar per primera vegada a l'aplicació de Sol·licitud de **Subvencions**

Per sol·licitar qualsevol subvenció de Barcelona Activa, cal entrar a [l'aplicació](https://subvencions.barcelonactiva.cat/ca/#/empresa/login) [Sol·licitud de Subvencions](https://subvencions.barcelonactiva.cat/ca/#/empresa/login) amb el nostre NIF/NIE personal i la clau d'accés.

Com hem vist anteriorment, cal estar registrat a Barcelona Activa (tenir àrea personal) i estar vinculat a una empresa.

Si no hi ha empresa vinculada, sortirà l'error: No consta vinculació amb cap empresa. Has de vincular-te amb l'empresa sol·licitant. Si no existeix caldrà crearla a través de l'espai personal. I haurem de fer els passos anteriors descrits a l'apartat: Com vincular una empresa a l'àrea personal.

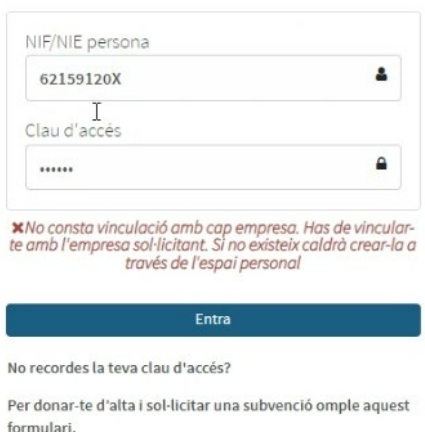

Sol·licitud de Subvencions de **Barcelona Activa** 

Si els problemes d'accés persisteixen, i ja heu revisat els passos anteriors, poseuvos en contacte amb l'OAE: [oae@barcelonactiva.cat.](mailto:oae@barcelonactiva.cat)

La primera vegada que entrem [a l'aplicació de Sol·licitud de Subvencions,](https://subvencions.barcelonactiva.cat/ca/#/empresa/login) ens sortirà l'empresa a la qual estem vinculats. Si hi ha més d'una (per exemple perquè som una gestoria), tindrem un desplegable amb totes les empreses vinculades i haurem de seleccionar l'empresa per la que sol·licitem l'ajuda.

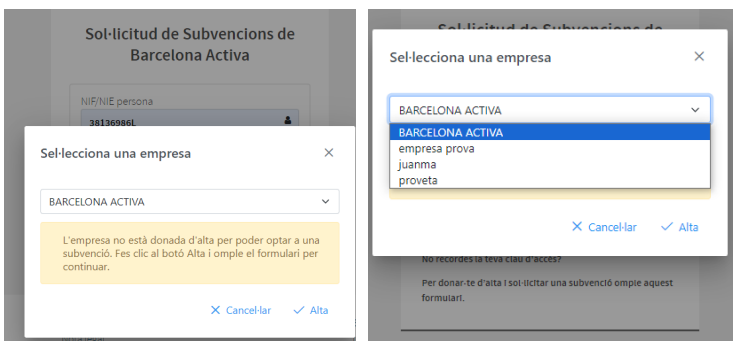

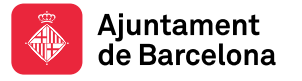

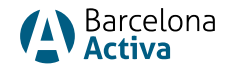

Una vegada seleccionada l'empresa que vol acollir-se a l'ajuda, ens sortirà un missatge que diu que l'empresa no està donada d'alta per poder optar a la subvenció. Fes clic al botó i omple el formulari per continuar.

Aquest missatge només surt la primera vegada que entrem a l'Aplicació de Sol·licitud de Subvencions. Significa que l'empresa no està donada d'alta com a empresa que sol·licita la subvenció. Simplement caldrà seleccionar ALTA.

Una vegada hem seleccionat ALTA s'obrirà una pantalla amb les dades de l'empresa i acabarem d'emplenar les dades que ens demanen (l'aplicació de Sol·licitud de Subvencions té tres pantalles, la de dades de l'empresa, dades de la sol·licitud i dades del contracte).

A la pantalla de dades de l'empresa, és molt important introduir el NIF/NIE del representant legal, ja que la segona vegada que s'entri a l'aplicació és una dada que haureu d'introduir per accedir-hi.

També és important informar del correu electrònic de la persona de contacte, ja que serà el canal de comunicació amb l'oficina tècnica que gestiona l'ajuda.

Ara podrem començar a adjuntar la documentació necessària per generar la instància de sol·licitud de subvenció.

- Escriptures de constitució i poders (o alta censal persones físiques)
- NIF/NIE de la persona representant legal

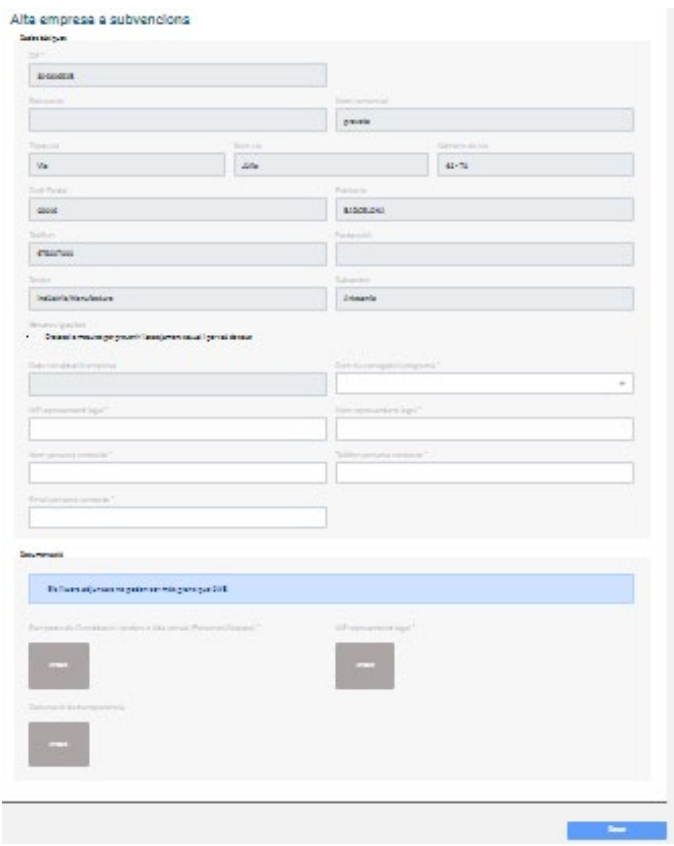

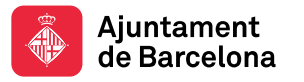

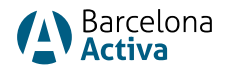

Una vegada emplenat el formulari, adjuntats els documents i desats, s'obre un botó a la part inferior de la pantalla que diu Crear Sol·licitud:

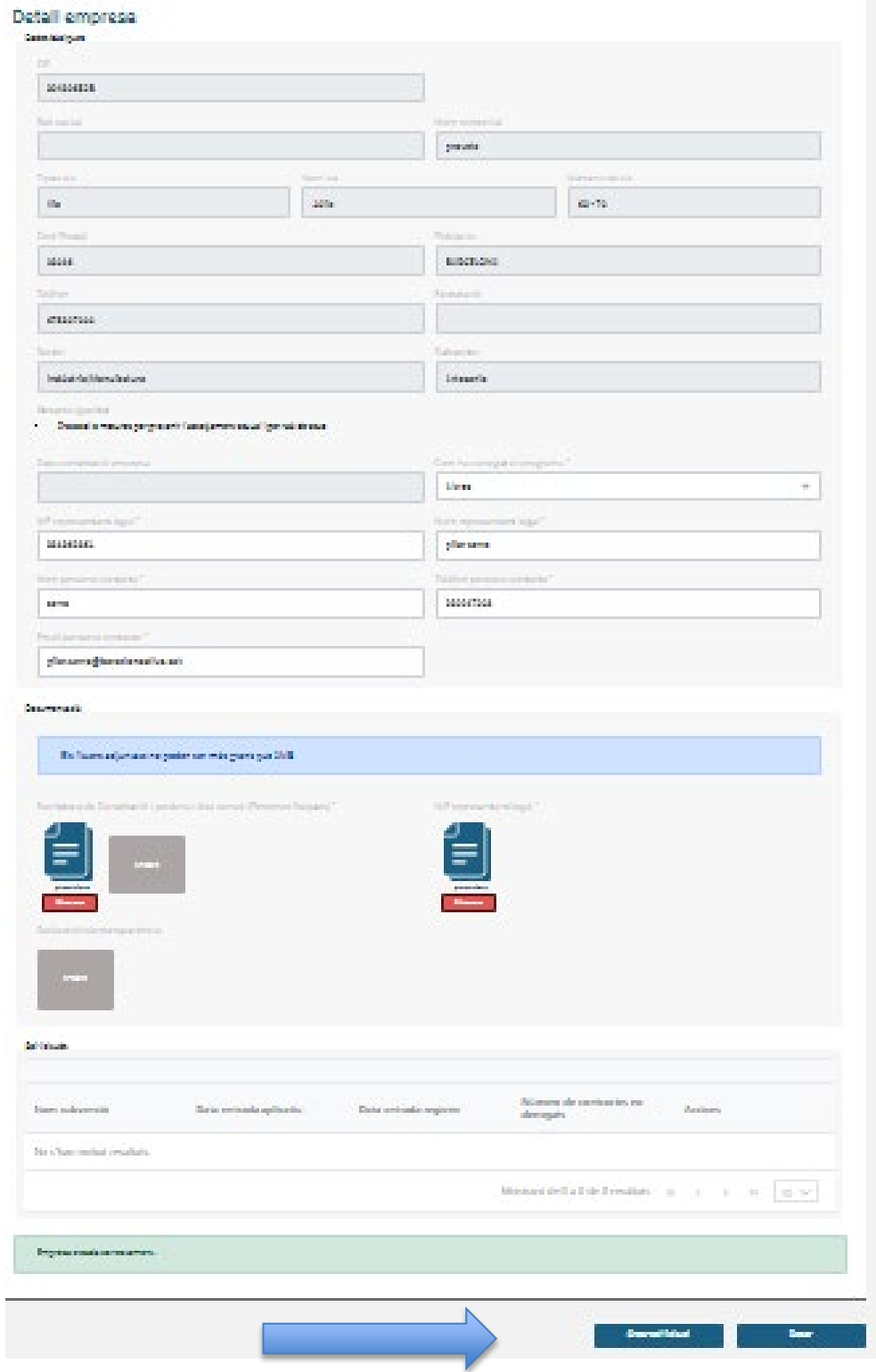

Seleccionant *Crear Sol·licitud*, s'obrirà una altra <u>pantalla de dades de la sol·licitud</u>.

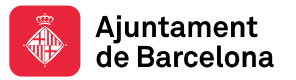

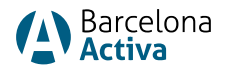

Aquí seleccionem al desplegable *Subvencions Disponibles*, la del Crea Feina 2024 i informem de l'IBAN de l'empresa on es farà l'ingrés de l'ajuda. Desem.

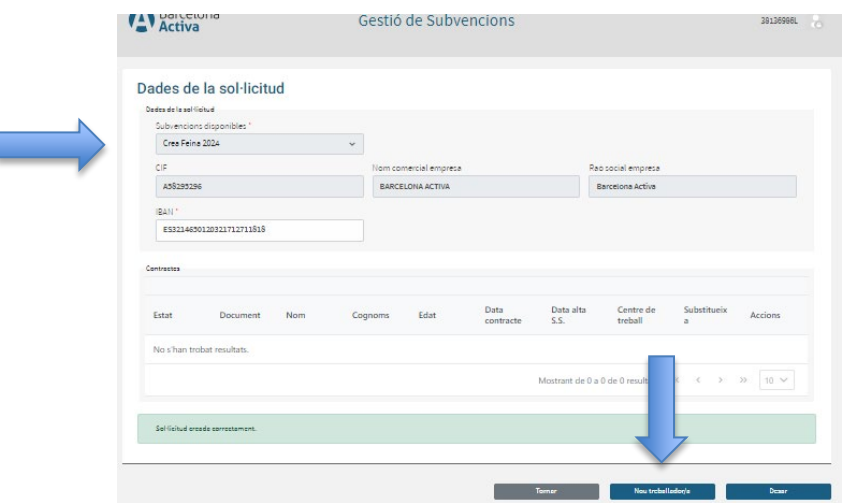

Ara ja podem introduir les dades de la/es persona/es treballadora/es que hem contractat, seleccionant: Nou Treballador/a

S'obre una nova pantalla on introduïm les dades de la persona treballadora, i adjuntem:

- El contracte signat
- La comunicació del contracte al SEPE (el registre del contracte)
- L'alta a la Seguretat Social

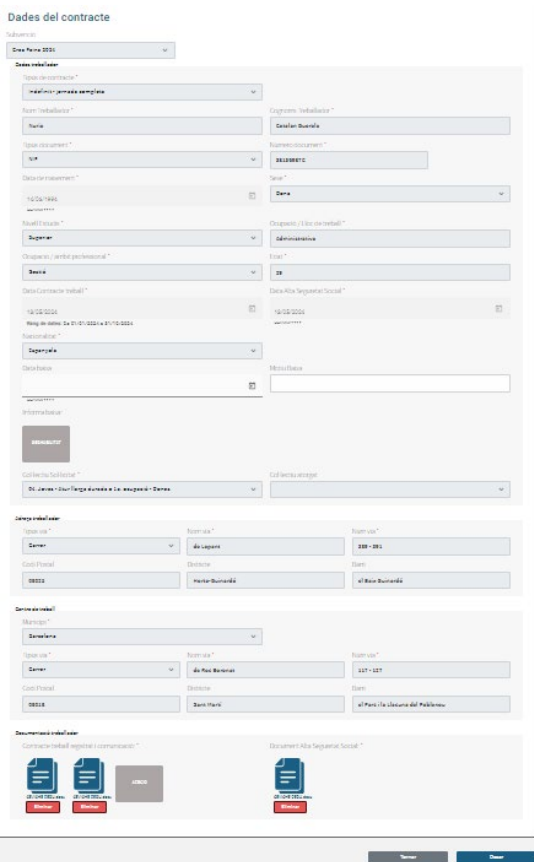

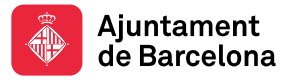

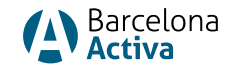

Finalment, desem els canvis i anem enrere, a la pantalla sol·licitud. Seleccionar el botó tornar per introduir una nova persona treballadora, seleccionant NOU TREBALLADOR/A.

Si ja hem acabat amb la incorporació de dades de persones contractades per les quals sol·licitem l'ajuda, ja podem generar la instància per a registre.

## Descarregar Instància de sol·licitud per Registrar a OVT

Una vegada introduïdes les dades de les persones contractades, des de la pantalla Dades de la sol·licitud, seleccionem "generar instància per a registre".

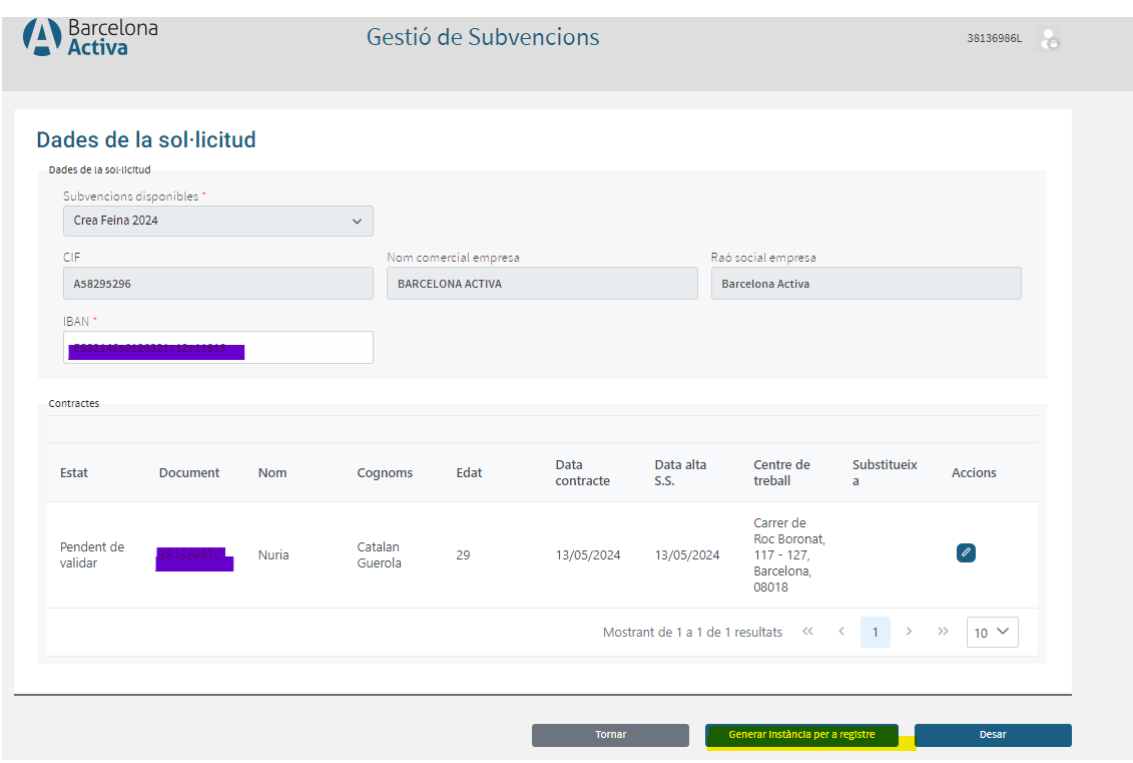

Una vegada es descarrega la instància, cal acabar-la d'emplenar amb la informació sobre altres ajudes rebudes (si s'escau), desar les modificacions i registrar la instància al [portal de tràmits municipals](https://seuelectronica.ajuntament.barcelona.cat/oficinavirtual/ca/tramit/20210001467).

Si hi ha incidències en el registre, cal informar a: AOC [\(Administració Oberta de](https://suport.aoc.cat/hc/ca/requests/new?ticket_form_id=360003233918)  [Catalunya\)](https://suport.aoc.cat/hc/ca/requests/new?ticket_form_id=360003233918)

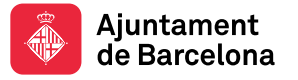

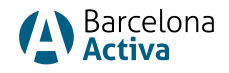

## Introduir la documentació restant

Quan l'oficina tècnica rebi el registre de la instància (passats uns dies), informarà a l'aplicació del registre realitzat i notificarà a l'empresa que ja pot accedir a complimentar la resta de la documentació en el termini de 15 dies naturals.

Entrar a[: https://subvencions.barcelonactiva.cat/ca/#/empresa/login](https://subvencions.barcelonactiva.cat/ca/#/empresa/login)  Posar el N IF/NIE i clau d'accés de l'espai personal per accedir a l'aplicació de Sol·licitud de Subvencions. Seleccionar l'empresa, informar NIF del/la representant legal i hi accedim.

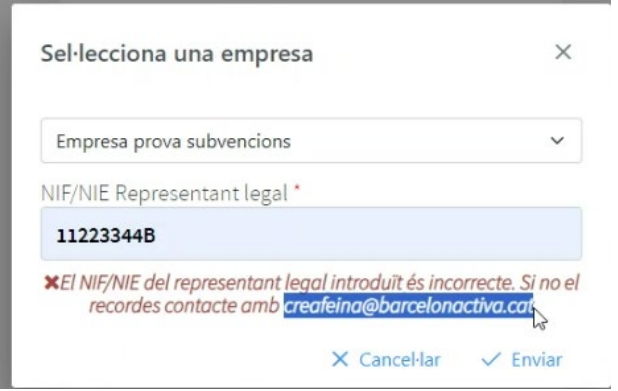

Si no podem accedir perquè no recordem el NIF/NIE del representant legal, caldrà contactar amb l'oficina tècnica de gestió de l'ajuda: *creafeina@barcelonactiva.cat* 

A la primera pantalla: dades de l'empresa, haurem de seleccionar el llapis per poder editar i passar a la següent pantalla: dades de la sol·licitud.

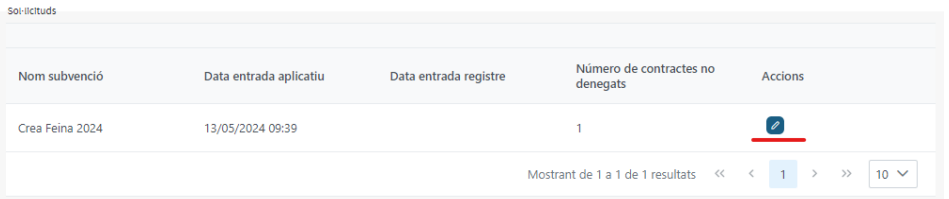

A la pantalla: dades de la sol·licitud, podem adjuntar:

- Certificats negatius de deute amb d'Hisenda Municipal (IMH). Opcional
- Certificats d'estar al corrent de les obligacions tributàries amb AEAT
- Certificats d'estar al corrent de les obligacions amb la Seguretat Social (SS
- Certificat de titularitat bancària

Una vegada desats els documents, seleccionem el llapis per editar les dades de la persona contractada.

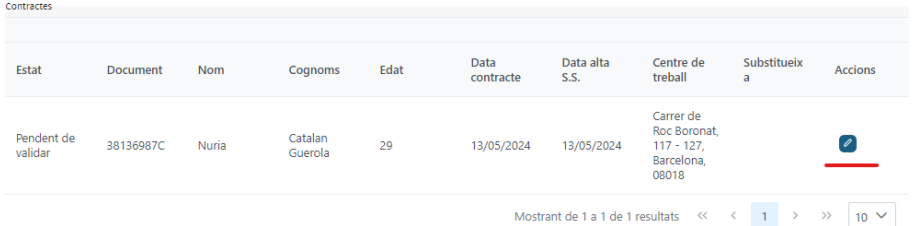

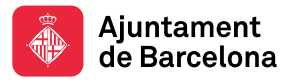

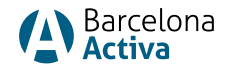

A la pantalla: dades del contracte, podem acabar de pujar la documentació pendent:

- DNI/NIE de la persona contractada
- Informe de vida laboral de la persona contractada
- Certificat d'empadronament o padró simple de la persona treballadora
- Fitxa Inici de projecte (si s'escau)
- Títol de doctorat (si s'escau)
- Justificant col·lectiu de risc (si s'escau)

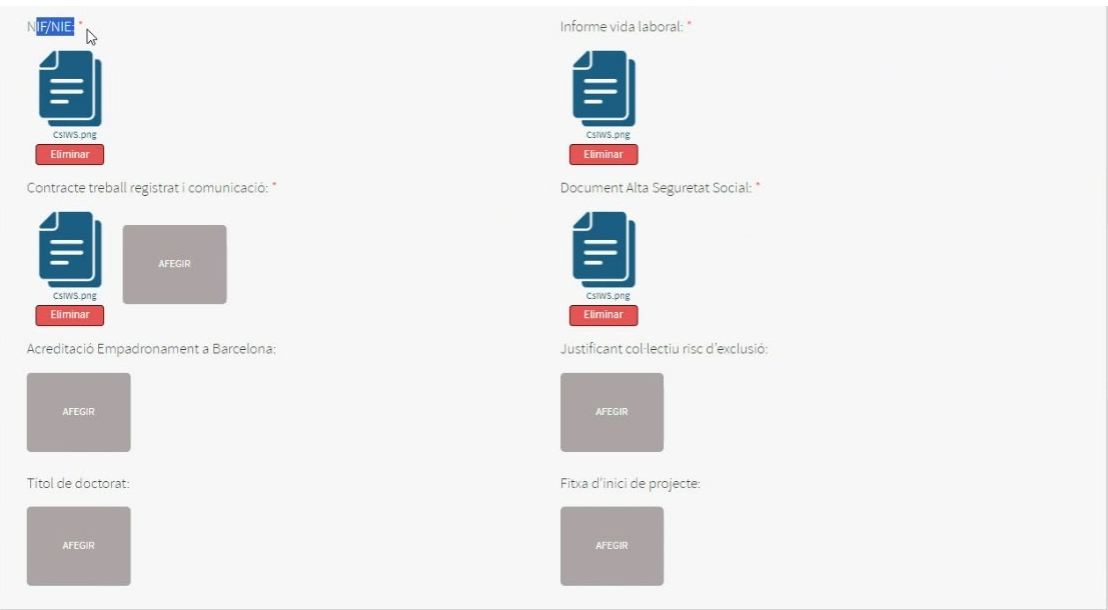

Finalitzat el termini de 15 dies naturals per aportar la resta de la documentació, s'iniciarà la valoració de la sol·licitud (estat de la sol·licitud: en fase de valoració).